## **1. Application Access: New Patient-**

- 1. Open your browser and enter the URL: http:// [eappt-mirpur.crp-bangladesh.org/](http://e-appointment.crp-bangladesh.org/)
- 2. Press **Enter** or click **Go**
- 3. The **welcome page** of the application appears as in Figure 1.1 welcome screen

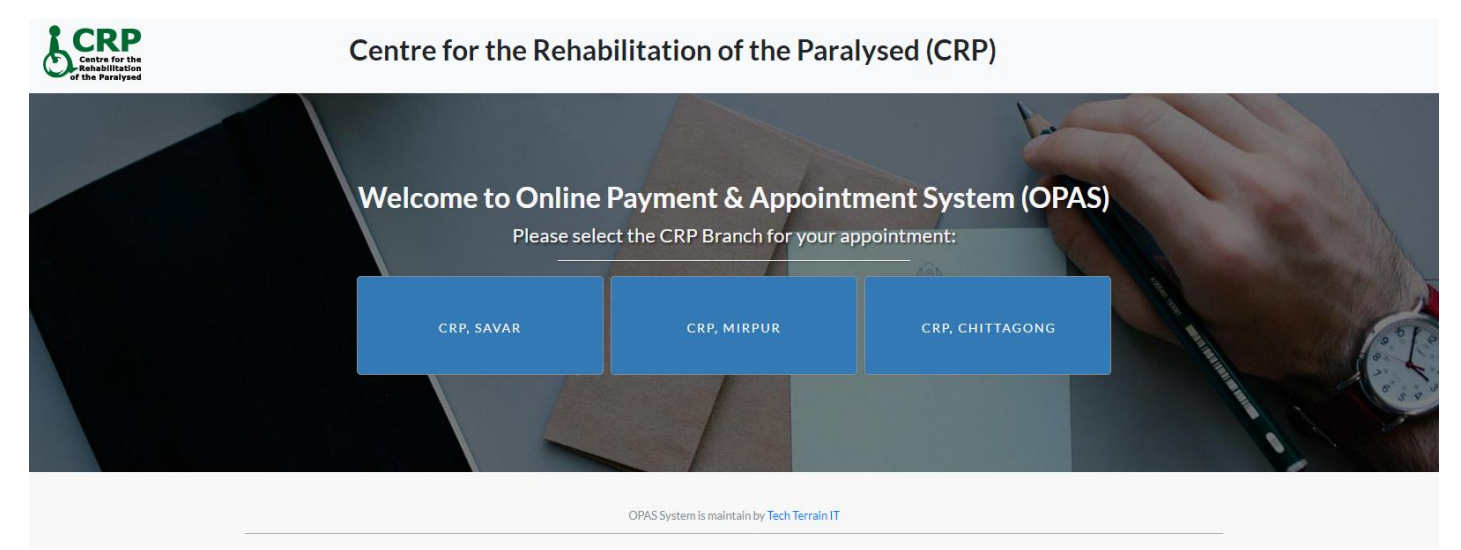

Figure 1.1 Welcome Page

- 4. Click on **CRP, Mirpur** button
- 5. The **Login page** of the application appears as in Figure 1.2 Login Screen
- 6. If you have already a patient code or if you are an old patient of CRP Please contact with this number (01730059535) to get the password of patient code.

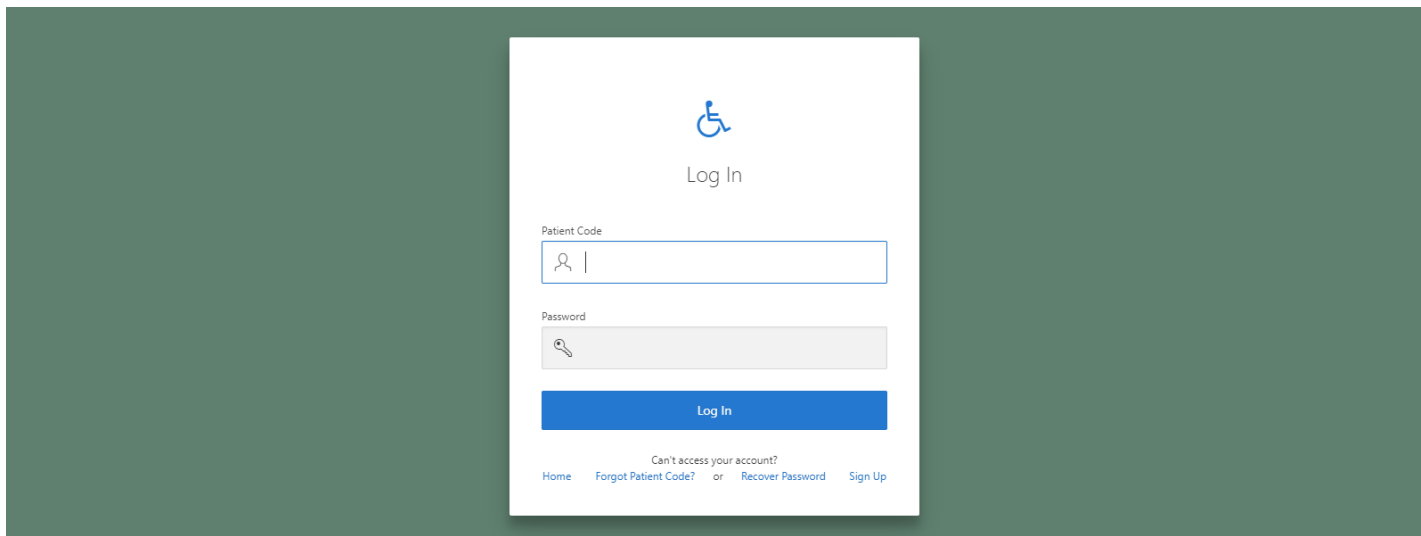

Figure 1.2 Login Page

if you are completely a new patient please follow the next procedure

7. Now click on Sign Up button

### 8. The **Registration page** of the application appears as in Figure 1.3 Registration Screen

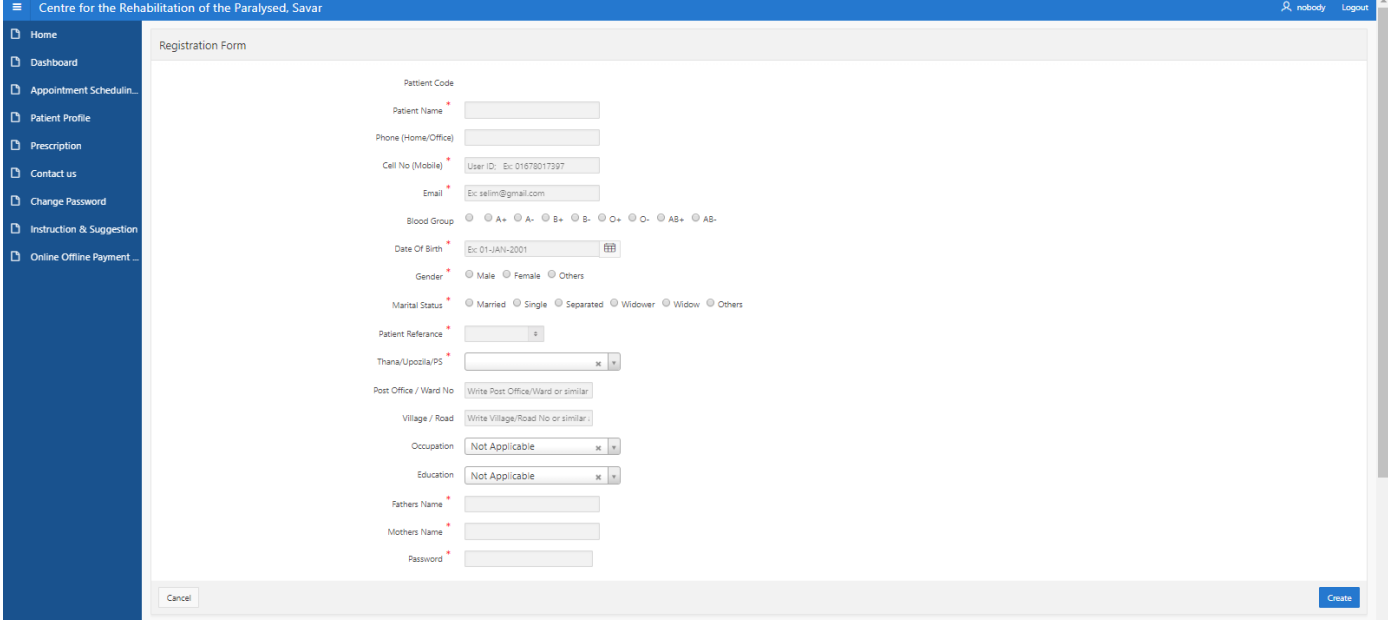

Figure 1.3 Registration Screen

- 9. Fill the form properly, Star marked are the mandatory field that is mentioned below
	- Patient Name:
	- Cell No (Mobile):
	- Email:
	- Blood Group:
	- Date of Birth:
	- Gender:
	- Marital Status:
	- Patient Reference:
	- Thana/Upozila/PS:
	- Fathers Name:
	- Mothers Name:
	- Password:

10.Click on **Create** button to get registered.

11.After click on Create button user will get a notification appears as in Figure 1.4

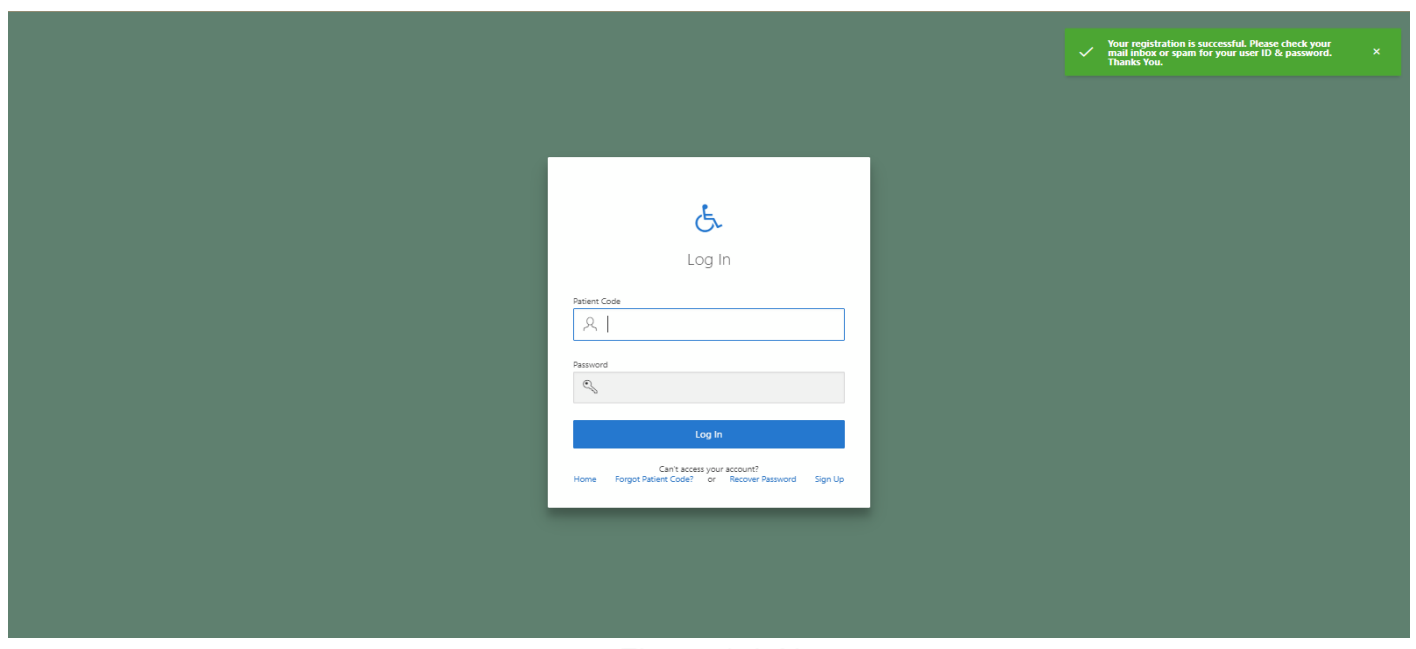

Figure 1.4 Alert

- 12.The registration has successfully complete.
- 13.Now check your mail where system sent **Patient Code** and **Password**.

# **2. Appointment:**

1. After successful login by giving **Patient Code** and **Password** the user will get the Schedule Appointment page as shown in Figure 2.1

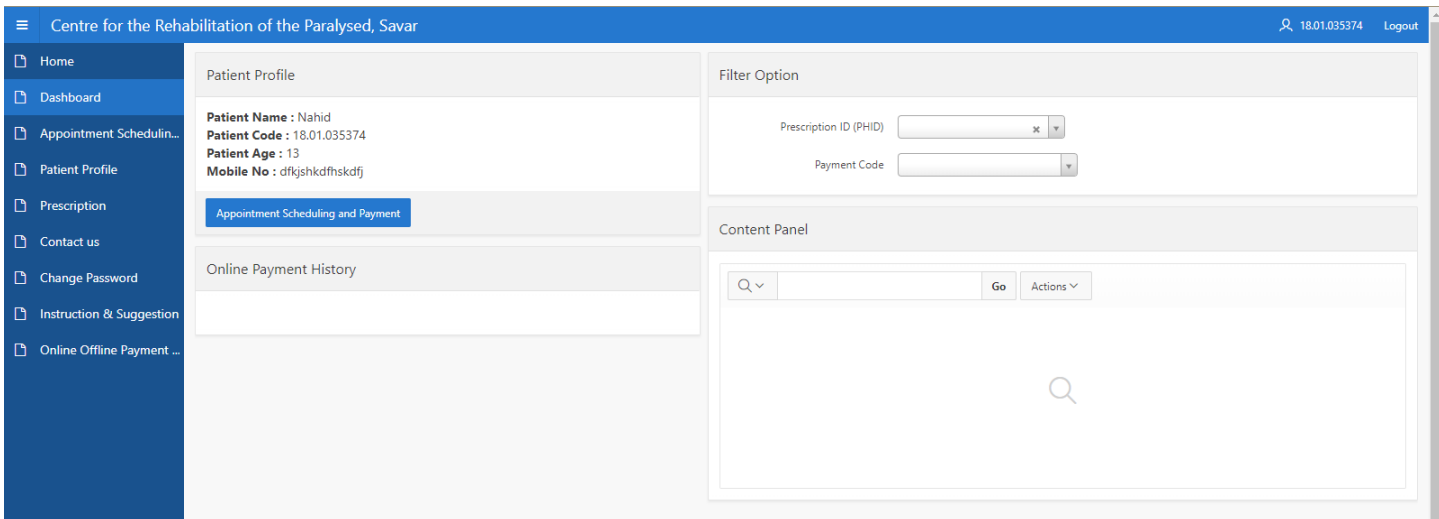

Figure 2.1 Dashboard

2. Click on Appointment Scheduling and Payment.

3. The Appointment page of the application appears as in Figure 2.2 Appointment

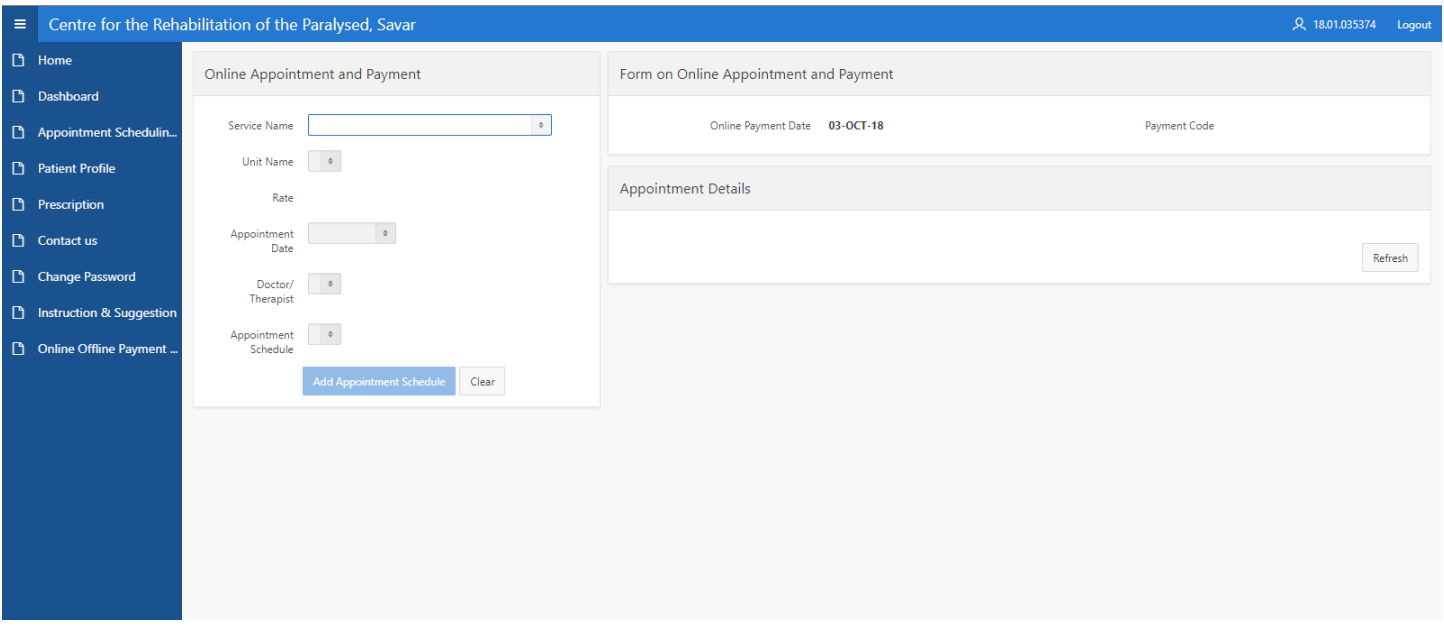

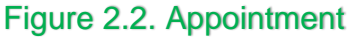

- 4. Now
	- ➢ Click on Service Name box and select service name from drop down menu. (for new patient you are only allowed to get MDT service, after avail this service in the hospital premises you will allowed to get all the other's service offer by CRP )
	- ➢ Click on Unit Name box and select unit name from drop down menu.
	- ➢ Click on Appointment Date box and select appointment date from drop down menu.
	- ➢ Click on Doctors/Therapist box and select doctor/therapist from drop down menu.
	- ➢ Click on Appointment Schedule box and select appointment schedule from drop down menu.
- 5. After completing these steps Click on Add Appointment Schedule . By this procedure you can add multiple appointment in a single payment transaction.
- 6. Here appointment details and the Payment page of the application appears as in Figure 2.3.

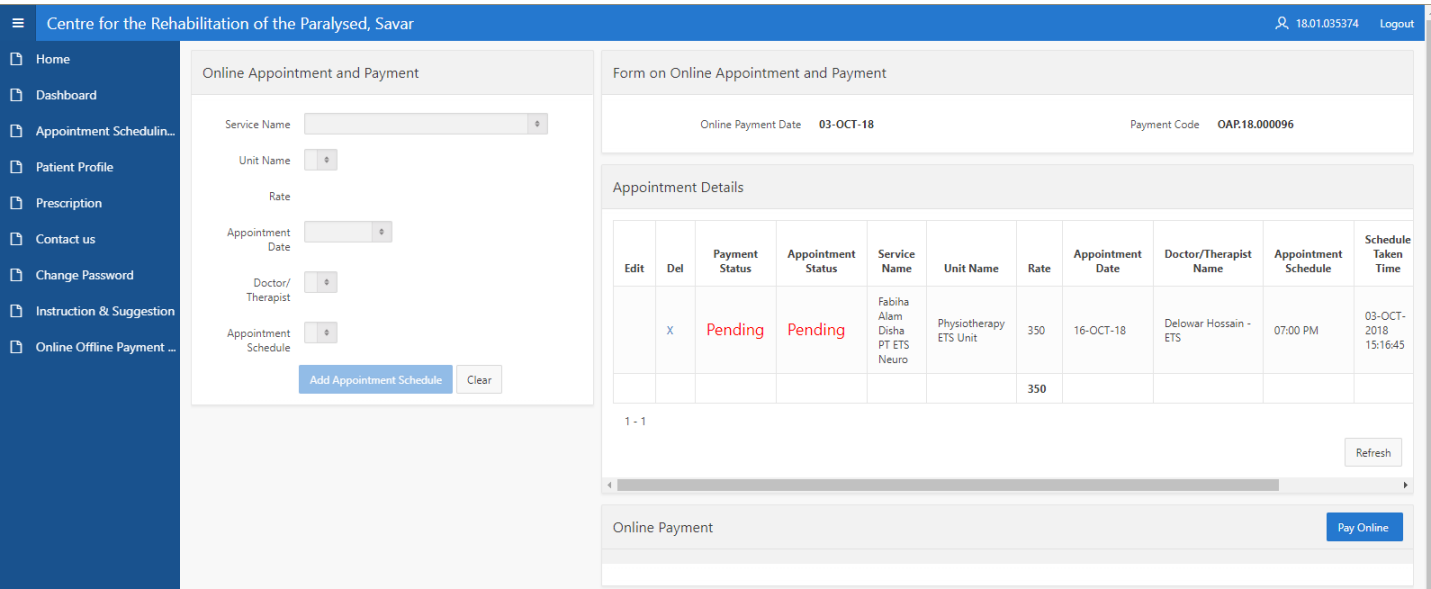

## Figure 2.3 Payment

- 7. Click on Pay Online to make payment of your schedule.
- 8. After click on pay online the application appears as in Figure 2.4 Details of Charge

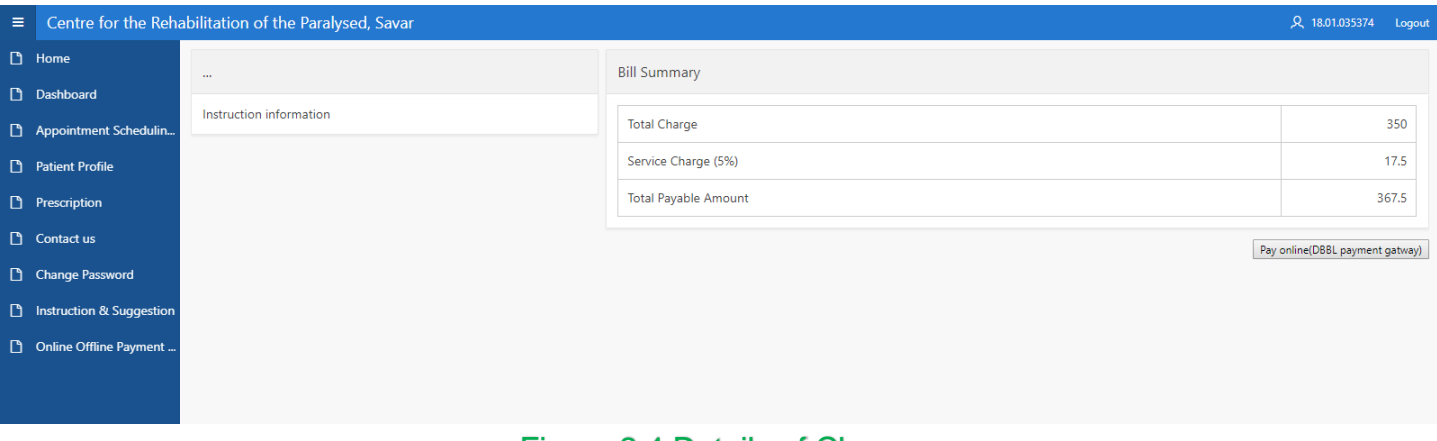

- Figure 2.4 Details of Charge
- 9. Now click on Pay online (DBBL Payment Gateway).
- 10.After click on pay online (DBBL Payment Gateway) the application appears as in Figure 2.5 Payment Method.

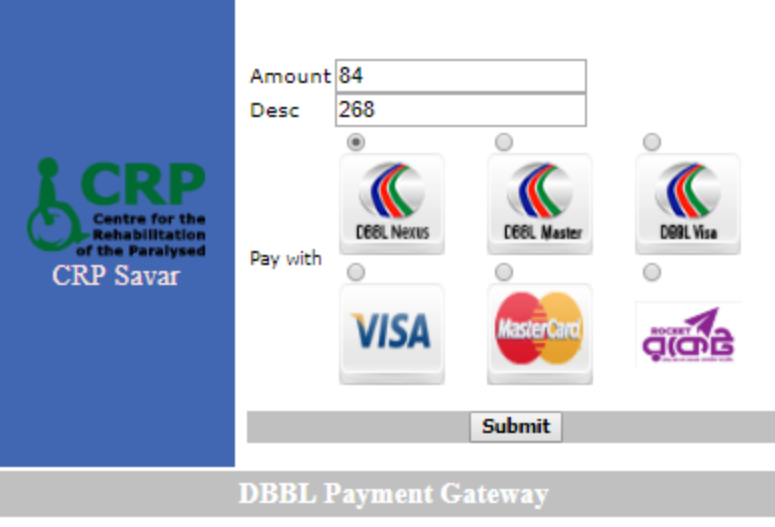

### Figure 2.5 Payment Method

- 11.Now select your payment method (DBBL Nexus, DBBL Master, DBBL Visa, VISA(all visa credit card from other's bank), MasterCard(all master card credit card from other's bank), DBBL Rocket).
- 12.Click on Submit button.
- 13.After click on submit the application appears as in Figure 2.5 Details of Card

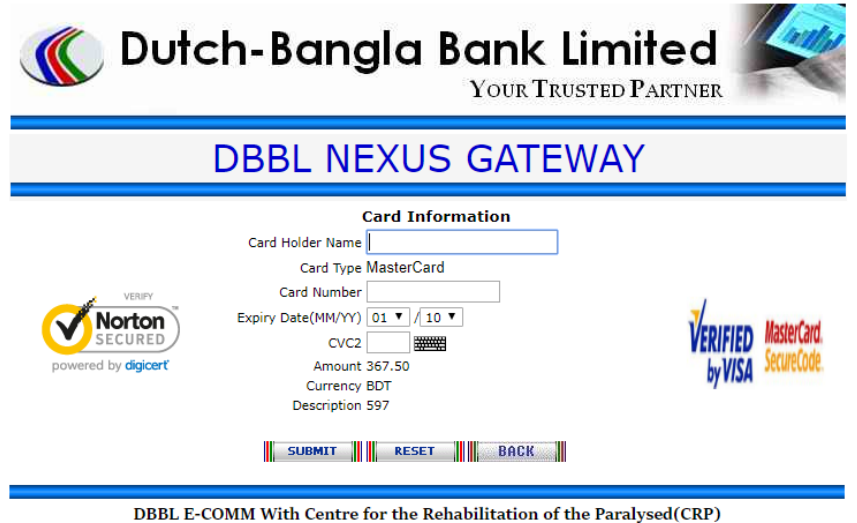

ecom.dutchbanglabank.com

### Figure 2.6 Card Detail

- 14.Now please enter your card details and Click on SUBMIT button.
- 15.Applicant will receive a message Payment confirm/fail.
- 16.Please check your mail or check your dashboard of OPAS portal to get the invoice of payment. (Dashboard>Online payment history>Edit Link in the left most column >View>Invoice report (bottom right side) )
- 17. In any case if payment status is paid and any of the schedule is showing pending then go again to the dashboard (Dashboard>Online payment history>Edit Link in the left most column >edit column>edit for the pending row)